## **How to Import Transactions - NBS**

1. From **Card Fueling** module, click **Transaction** menu. The **Transaction** search screen will be displayed. The default tab on **Transaction** screen is the **Unposted Transaction** tab.

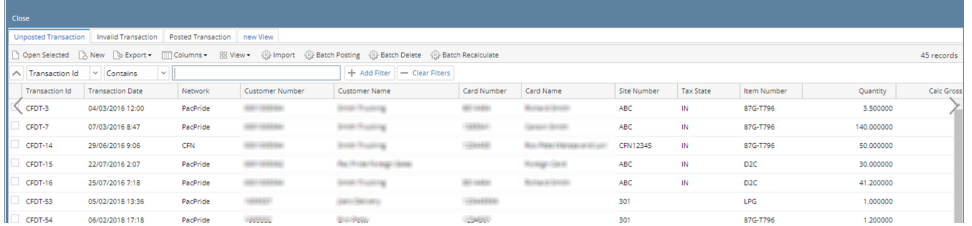

2. Click **Import** toolbar button. The **Import Transaction** screen will be displayed

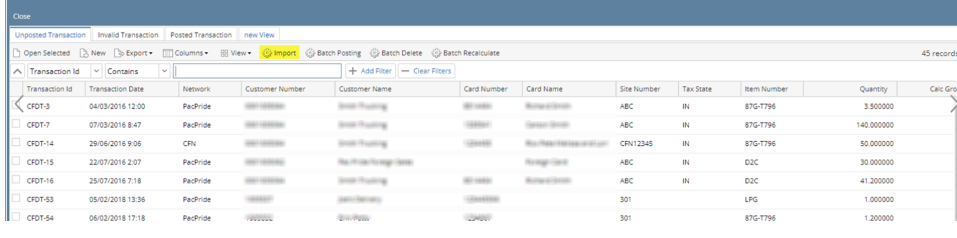

 $\overline{a}$  and  $\overline{a}$  and  $\overline{a}$  and  $\overline{a}$ 

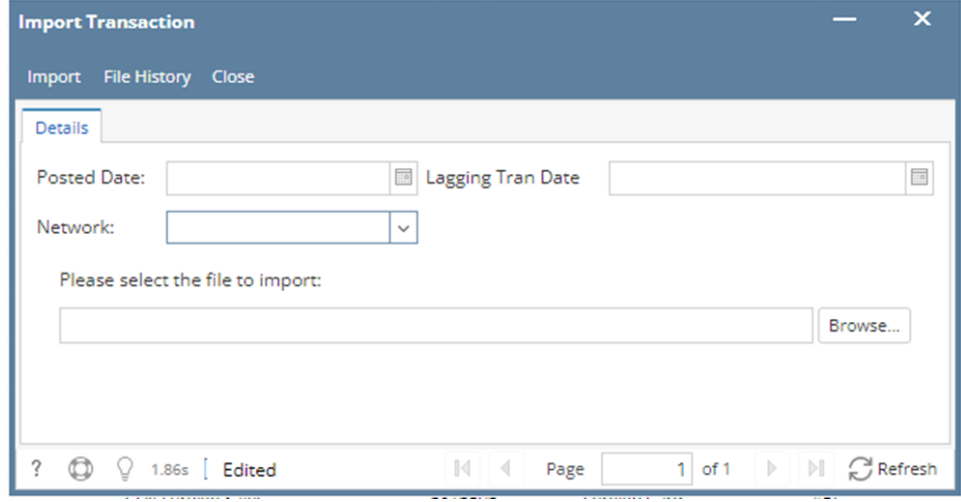

3. Select **Network** and the **Site** field will disappear. **Download From Server** checkbox will be visible. Click **Browse** button and the **Remote Files** screen will be displayed. Note: Make sure to have your [Network Connection Setup](https://help.irelyserver.com/display/DOC/How+to+Setup+Network+Connection)

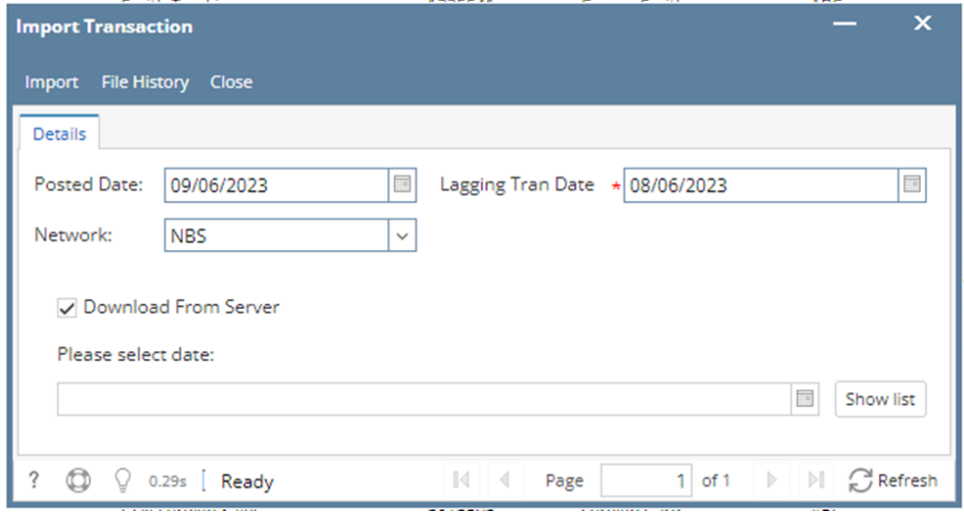

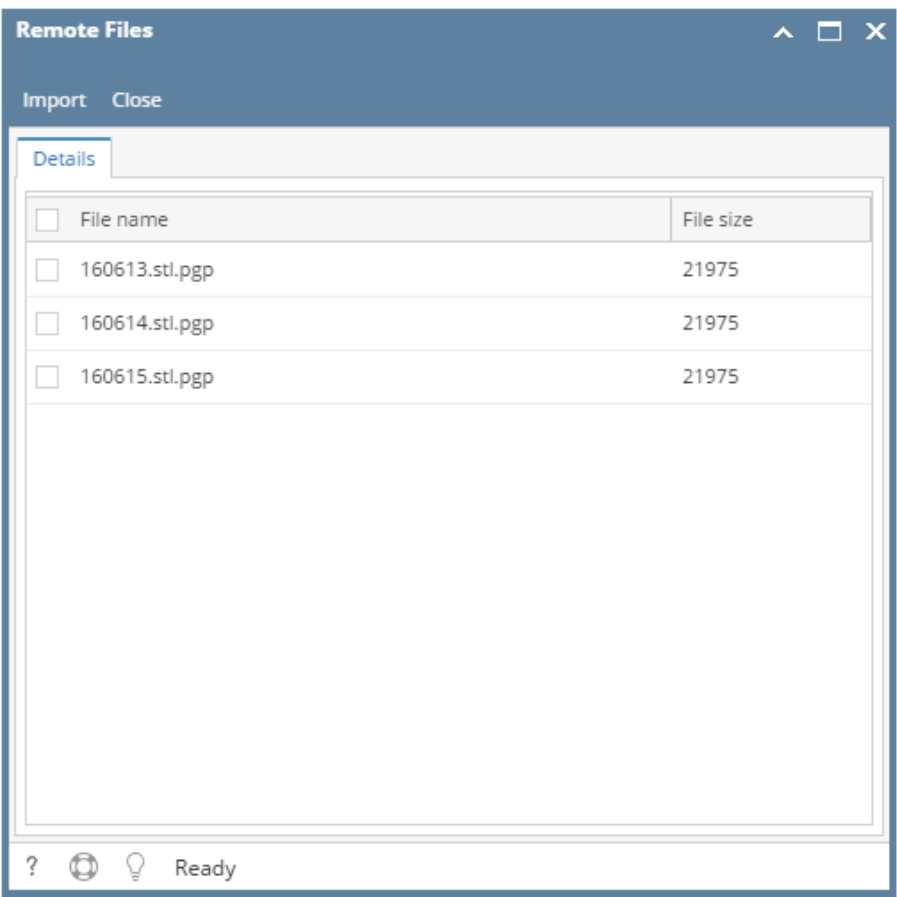

4. Select **File** to be imported and click **Import** toolbar button. Once importing is done, notification message will be displayed. Click **OK** button, message will be closed and the **Import Notes** screen will be displayed. **Import Notes** screen will contain all conflicts relating to importing.

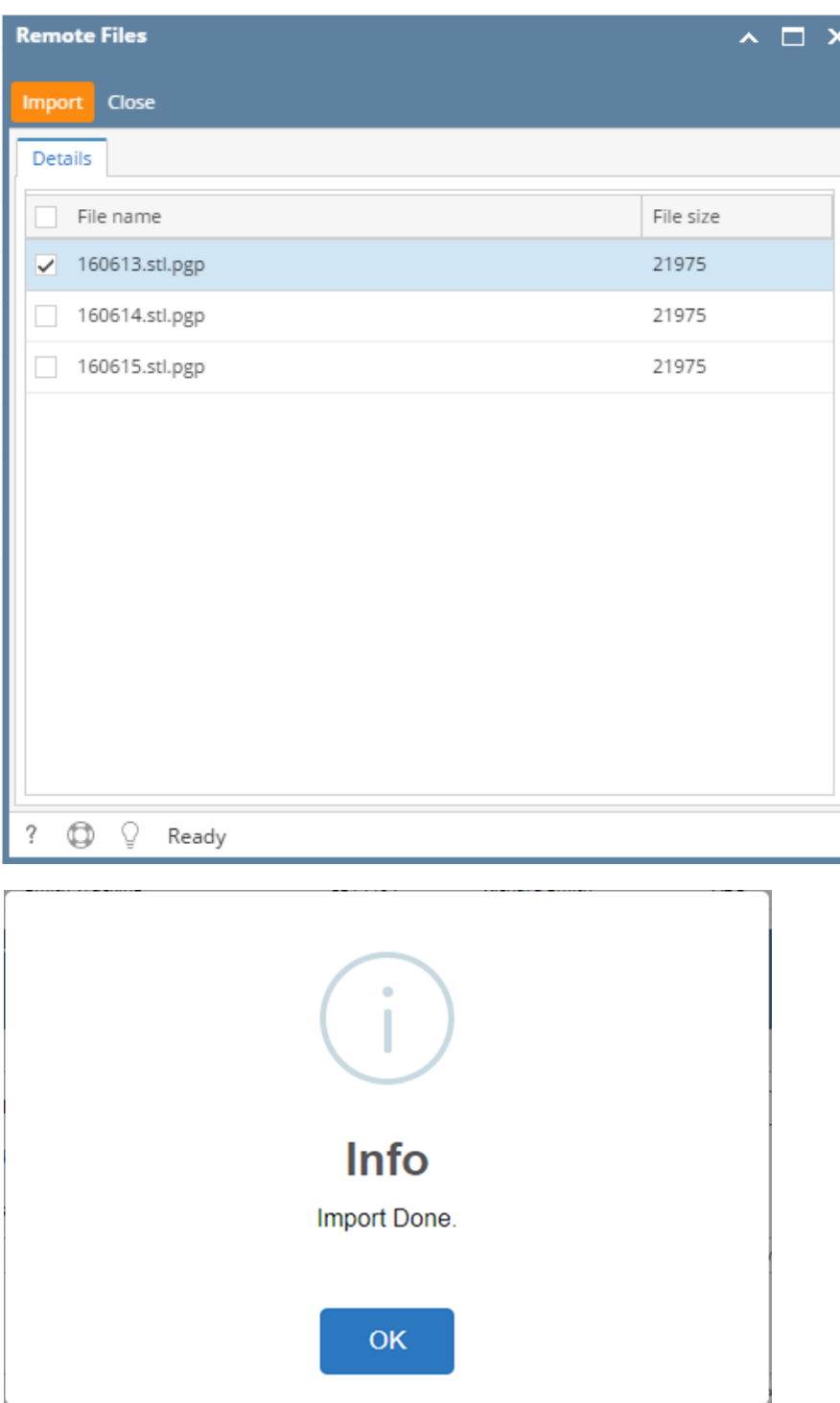

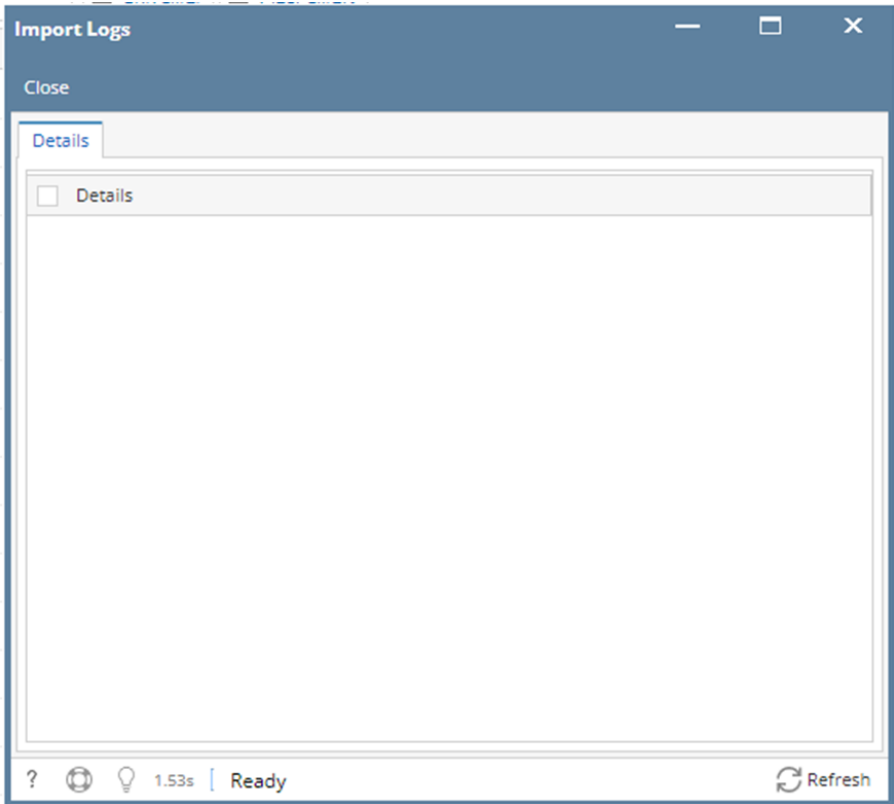

5. Close **Import Logs** screen. Verify imported data on the Transaction search screen, **Unposted Transaction** tab. **Imported Unposted Transaction** should be added with assigned new **Transaction Id.**